### **To Place a Hold Request on a Title**

- 1. Search for the item you wish to request.
- 2. Click on **Place Hold**.
- 3. Enter your barcode (library card number) and your password (by default it is the last 4-digits of your phone number).
- 4. Click on the **Log In** button
- 5. Click on **Submit Request**
- 6. The first available copy in the system will satisfy your hold request.

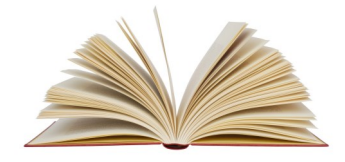

**To Place a Hold on a Specific Volume**

If you want to request a particular volume in a set, you will need to place an item-specific hold. This means that ONLY that specific copy will fill your request.

- 1. Search for the desired title and click on **Availability**.
- 2. Click on the request button  $\blacktriangleright$ to the left of the volume you want.
- 3. Enter your barcode (library card number) and your password (by default it is the last 4-digits of your phone number).
- 4. Click on the **Log In** button.
- 5. Click on **Submit Request**

Note: You can only use itemspecific holds to request certain items, including DVDs and BOCDs.

# **OUT-OF-SYSTEM Interlibrary Loan (ILL)**

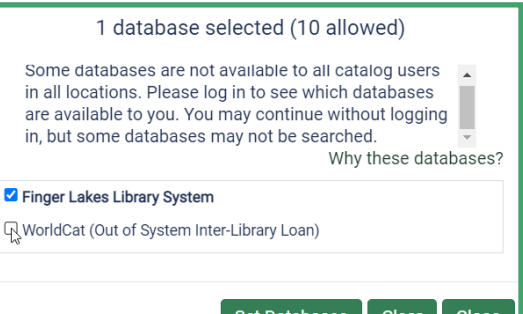

*Not finding what you are looking for?*  There is also the option to order an Out-of-System Interlibrary Loan. Keep in mind that only books from the previous year or older may be requested. No local items may be requested.

Click on "**Not finding what you want? Expand search to libraries outside the Finger Lakes Library System.**" In the window that pops up, click the box next to **WorldCat**. Then click **Set Databases**. Your search will reveal more results. When you find your item, place a hold request. FLLS, through participation in the (OCLC) ILL network, will request the item on your behalf.

Other Out-of-System ILL exclusions:

- Video recordings
- Sound recordings
- eBooks

# **Learn more here:**

https://www.flls.org/delivery-interlibrary-loan/

# **Searching & Placing Hold Requests in the Library Catalog**

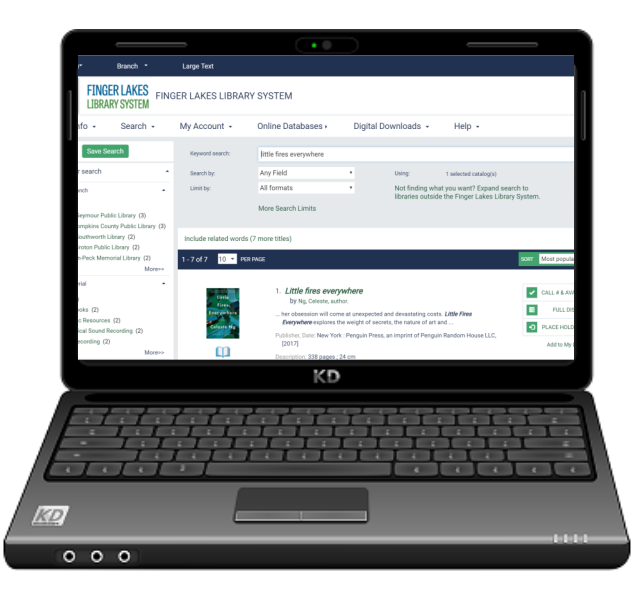

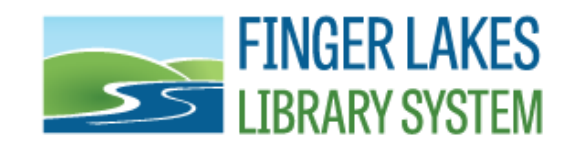

**1300 Dryden Road Ithaca, NY 14850 607-273-4074**

https://www.flls.org/ https://catalog.flls.org/polaris

**Revised July 2022**

# **Do a Quick Library Search The Search Tab**

A **Quick Library Search** looks for matches based on the text you type in. You can limit the search by selecting Subject, Title, Author, etc.

- Click in the **Quick library search** field.
- Type in your search terms.
- Click on one of the buttons listed below to limit your search by **Subject, Title, Author, Series, Fiction, Non-Fiction**  or use **Anywhere** to include any occurrence of your search criteria appearing anywhere in the record.

# **Item Info & Availability**

- Click on **Full Display**. This link displays options that may include summaries, first chapters, table of contents, and more.
- Narrow your search by assigned branch, type of material, subject, author, series, publication date, language, etc. via the options on the left-hand side.
- Related searches are also listed on the left-hand side.
- Click on **Availability** under the title information to see if the home library owns the book and if it is available.

#### $\alpha$ Keyword search: **Anv Field** Search by:  $\checkmark$ Usina: 1 selected databases All formats Limit by: Not finding what you want? Expand search to  $\checkmark$ libraries outside the Finger Lakes Library System. **More Search Options**

Click on the **Search** tab to access other means of searching the database.

# **Keyword Search**

This looks for matches to your word or words (in any order).

## **Browse Searching**

The results list shows the portion of the catalog index that *begins with* the text you have typed. You can scroll through the index to see more headings or listings.

## **Phrase Searching**

A phrase search looks for matches to multiple words, in the same order you typed them. You might choose a phrase search when you know the phrase is part of a specific title.

**Advanced Searching** allows you to combine several fields at the same time, by title and by author, by subject and by author, etc.

# **HAVING TROUBLE SEEING THE TEXT?**

Click on **LARGE TEXT** in the upper right hand corner of the screen. This enlarges the text displayed.

In the **Search by** box you can limit your search by title, author, subject, general notes, publisher, genre, series, etc.

In the **Limit by** box you can limit your search to a specific format, ex. DVDs, sound recordings, etc.

Clicking on the **More Search Options** link allows you to refine your search even more, by library, by publication date, by language, by material type, etc.

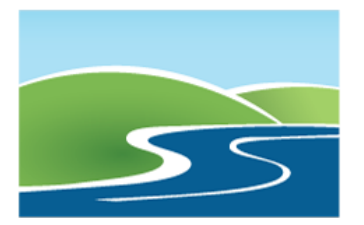

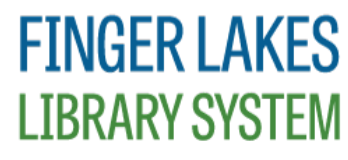

**Serving public libraries in Cayuga, Cortland, Seneca, Tioga and Tompkins Counties.**